# Graphics Blaster RIVA TNT2 Value Installation Guide

# Contents

| Introduction                          | 1  |
|---------------------------------------|----|
| Preliminary step for Windows 95 users | 3  |
| Installing Your Graphics Card         | 4  |
| Installing Software                   |    |
| Changing Settings                     |    |
| About Sonnetech Colorific/3Deep       |    |
| Getting More Information              | 14 |
| Technical Specifications              | 16 |
| Troubleshooting                       |    |

# Introduction

The Graphics Blaster<sup>TM</sup> RIVA TNT2<sup>TM</sup> Value is a high quality 2D/3D/video graphics accelerator card that is well suited for a wide variety of applications ranging from everyday desktop use to gaming and entertainment.

Leveraging NVIDIA<sup>TM</sup>,'s RIVA TNT2 graphics controller, the Graphics Blaster RIVA TNT2 Value delivers high quality and performance. Its dual texture architecture can process 2 pixels or textures per clock cycle; this enables developers to create special effects such as multi-layered textures, bump mapping to simulate rough surfaces, and environmental mapping that gives objects reflective properties. Developers can take advantage of advanced filtering modes (including trilinear mipmapping and anisotropic filtering) with full scene anti-aliasing to create realistic images that rival more expensive graphics workstations.

The Graphics Blaster RIVA TNT2 Value provides outstanding 2D and video acceleration as well and also supports software DVD decoders through hardware color and pixel format conversion.

# Serial and Model Numbers

Your card's serial and model numbers can be found at the back of the card. We recommend that you record the serial and model number below. This information will be useful in the event that you need to contact our Technical Support staff for troubleshooting or your dealer for warranty service.

Table 1: Serial numbers and model numbers.

| Hardware                         | <b>Product Codes</b> | Numbers |
|----------------------------------|----------------------|---------|
| Graphics Blaster RIVA TNT2 Value | Serial Number        |         |
|                                  | Model Number         |         |

| Before You Begin | The README file on the CD-ROM contains information not available at the time of printing Read the file before you continue. In addition, read the following:   Minimum System Requirements |
|------------------|----------------------------------------------------------------------------------------------------|
|                  | ☐ Updating Drivers                                                                                                    |
| Minimum System   | ☐ IBM® PC 100% compatible                                                                                                    |
| Requirements     | ☐ Genuine Intel Pentium II, Pentium III, AMD-K6 or AMD-K6-2 processor running at 90 MHz or higher                                                                                          |
|                  | □ 32 MB RAM                                                                                                    |
|                  | ☐ 15 MB free hard disk space                                                                                                    |
|                  | ☐ Vacant 32-bit AGP 1.0 expansion slot for Graphics Blaster RIVA TNT2 Value                                                                                                    |
|                  | ☐ VGA monitor                                                                                                    |

| CD-ROM drive installed                                       |
|--------------------------------------------------------------|
| Windows 95, Windows 98, Windows NT 4.0 (with Service Pack 3) |
| or Windows 2000 (when available)                             |

# **Updating Drivers**

To download the latest drivers for Graphics Blaster RIVA TNT2 Value, visit Creative's Web site (refer to the *Technical Support* leaflet for details).

# Preliminary step for Windows 95 users

Since Windows automatically detects new hardware and starts the software installation procedure upon startup, you should verify your Windows version number before installing the graphics card.

### To verify your Windows 95 version number

- 1. Click Start -> Settings -> Control Panel.
- 2. In the **Control Panel** window, double-click the **System** icon. Your Windows 95 version number is displayed in the **General** tabbed page of the **Systems Properties** dialog box.
- 3. Note the version number.

The following are the possible Windows 95 version numbers:

- □ 4.00.950 (Retail version)
- ☐ 4.00.950A (Retail version)
- □ 4.00.950B (OSR version 2 and 2.1)
- □ 4.00.950C (OSR version 2.5)

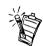

Check the appropriate box so that you can refer to the Windows' version number quickly during the software installation process.

# Installing Your Graphics Card

Figure 1 shows you the connectors on the Graphics Blaster RIVA TNT2 Value card.

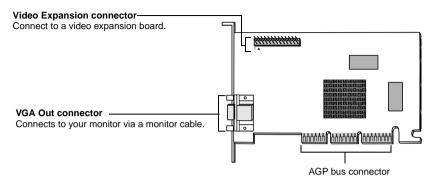

Figure 1: The Graphics Blaster RIVA TNT2 Value card.

# To install the graphics card

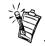

If you are replacing an existing VGA card with Graphics Blaster RIVA TNT2 Value, please remember to remove the existing VGA card

- 1. Switch off your computer and all peripheral devices.
- 2. Disconnect the power cord from the wall outlet.
- 3. Touch any metallic surface on your computer to discharge any static electricity.
- 4. Remove the computer cover.
- 5. Locate a free AGP expansion slot. Figure 2 shows the various types of expansion slots.
- 6. Remove the metal plate from the AGP slot. Keep the screw and metal plate for future use.
- 7. Align the bus connector of the graphics card with the expansion slot.

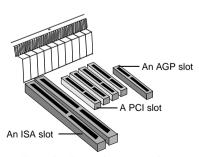

Figure 2: Types of expansion slots.

8. Press the card's bus connector gently and evenly into the slot, making sure that the bus connector comes into full contact with the slot. Then, secure the card to the computer casing with a screw. See Figure 3 below.

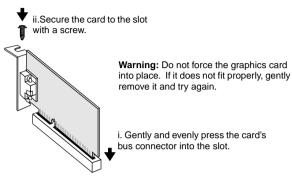

Figure 3: Securing the graphics card to the slot.

9. Connect the monitor cable to the VGA Out connector of Graphics Blaster RIVA TNT2 Value, as shown in Figure 4.

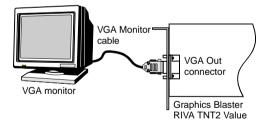

Figure 4: Connecting your VGA monitor to Graphics Blaster RIVA TNT2 Value.

10. Replace the computer cover and plug the power cord back into the wall outlet.

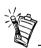

If you are using a multifrequency monitor, you may need a special 15-pin PS/2-compatible adapter cable. If your multifrequency monitor allows you to switch between 'TTL' and 'analog' operation modes, set the switch to 'analog'. For details, refer to your monitor's manual.

# **Installing Software**

After installing the graphics card, you can install the software. The Graphics Blaster RIVA TNT2 Value CD contains the following:

- ☐ Drivers for Windows 95/98 (common to both)
- ☐ Drivers for Windows NT 4.0
- ☐ Creative Enhanced BlasterControl for Windows 95/98 and Windows NT 4.0
- ☐ Creative SoftMPEG for Windows 95/98
- □ Sonnetech Colorific<sup>®</sup>/3Deep<sup>™</sup> for Windows 95/98 and Windows NT 4.0

This section is organized as follows:

- ☐ To install in Windows 95 (Retail version)
- ☐ To install in Windows 95 (OSR version 2.0 and later)
- ☐ To install in Windows 98
- ☐ To install in Windows NT 4.0 (Service Pack 3)

# To install in Windows 95 (Retail version)

Switch on your system.
 Windows 95 automatically detects the graphics card.

A **New Hardware Found** message box appears, informing you that a display adapter has been detected.

- When a dialog box similar to Figure 5 appears, ensure that the **Driver from disk** provided by hardware manufacturer option is selected.
- 3. Click the **OK** button.
- 4. Insert the Graphics Blaster RIVA TNT2 Value CD into your CD-ROM drive.

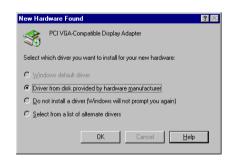

Figure 5: Selecting the **Driver from disk provided by** hardware manufacturer option.

- 5. In the **Install From Disk** dialog box, type **D:\WINDOWS** (where D: represents your CD-ROM drive) and click the **OK** button.
- 6. If prompted to select drivers, click the **Graphics Blaster RIVA TNT2 Value** drivers. The drivers are copied to your system.
- 7. When prompted to restart your system, click the **Yes** button.
- 8. After the system has restarted, proceed to install the applications. Click **Start** -> **Run**.
- 9. In the **Run** dialog box, type **D:\WINDOWS\SETUP** and click the **OK** button.
- 10. Follow the instructions on the screen to complete the setup. If you do not install all the applications now, you can install them later.

To install in Windows 95 (OSR version 2.0 and

later)

- 1. Switch on your system. Windows 95 automatically detects the graphics card.
  - A New Hardware Found message box appears, informing you that a display adapter has been detected.
- 2. When a dialog box similar to Figure 6 appears, click the **Next** button.
- 3. Click the **Other Locations** button when it appears in the **Update Device Driver** Wizard dialog box.
- 4. Insert the Graphics Blaster RIVA TNT2 Value CD into your CD-ROM drive.
- 5. In the **Select Other Location** dialog box, type **D:\WINDOWS** (where D: represents your CD-ROM drive) and click the OK button.
- 6. In the **Update Device Driver Wizard** dialog box, click the Finish button.
- Update Device Driver Wizard This wizard will complete the installation of Standard PCI Graphics Adapter (VGA) by searching your local drives, network, and Internet If you have a disk or CD-ROM that came with this device. It is recommended that you let Windows search for an updated driver. To do this, click Next to continue. Next> Cancel

Figure 6: The Update Device Driver Wizard dialog box.

7. In the **Insert Disk** message box, click the **OK** button.

- 8. In the **Copying Files** dialog box, type **D:\WINDOWS** and click the **OK** button. The drivers are copied to your system.
- 9. In the Update Device Driver Wizard dialog box, click the OK button.
- 10. When prompted to restart your system, click the Yes button.
- 11. After the system has restarted, proceed to install the applications. Click **Start** -> **Run**.
- 12. In the **Run** dialog box, type **D:\WINDOWS\SETUP** and click the **OK** button.
- 13. Follow the instructions on the screen to complete the setup.

  If you do not install all the applications now, you can install them later.

# To install in Windows 98

1. Switch on your system.

Windows 98 automatically detects the graphics card.

An **Add New Hardware Wizard** message box appears, informing you that a display adapter has been detected.

- When a dialog box similar to Figure 7
  appears, select the option Display a list of
  all the drivers in a specific location, so
  you can select the driver you want.
- 3. Click the **Next** button.
- 4. Insert the Graphics Blaster RIVA TNT2 Value CD into your CD-ROM drive.
- 5. In the **Models** list box, click the **Have Disk** button.

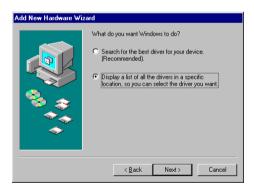

Figure 7: Selecting the option Display a list of all the drivers in a specific location, so you can select the driver you want.

- 6. In the **Install From Disk** dialog box, type **D:\WINDOWS** (where D: represents your CD-ROM drive) and click the **OK** button. If you are installing Graphics Blaster RIVA TNT2 Value as a second or subsequent card to make use of Windows 98's multi-monitor capability, you will see an **Update Driver** Warning message telling you that the driver you have selected may not work correctly. You must click the Yes button to confirm that you want to use the selected driver. Otherwise, the system will install the wrong driver and will not recognize the card as a Graphics Blaster RIVA TNT2 Value card (for details, see "Windows 98 Multi-Monitor Display Problems" on page 20).
- 7. In the **Models** list box of the **Select Device** dialog box, make sure the **Graphics Blaster** RIVA TNT2 Value entry is selected and click the OK button.
- 8 Click the **Next** button
- 9. Click the **Finish** button. The drivers are copied to your system.
- 10. When prompted to restart your system, click the **Yes** button.
- 11. After the system has restarted, proceed to install the applications. Click **Start** -> **Run**.
- 12. In the **Run** dialog box, type **D:\WINDOWS\SETUP** and click the **OK** button.
- 13. Follow the instructions on the screen to complete the setup. If you do not install all the applications now, you can install them later.
- 1. Switch on your system.
- 2. Click Start -> Run.
- 3. In the **Run** dialog box, type **D:\WINNT40\SETUP** and click the **OK** button.
- 4. Follow the instructions on the screen to complete the setup. If you do not install all the applications now, you can install them later.
- 5. If the **Invalid Display Settings** message box appears after your system has restarted, click the **OK** button and change the display settings.

For details, see "To change the display settings in Windows NT 4.0" on page 10.

To install in Windows NT 40 (Service Pack 3)

# Changing Settings

To change the display settings in Windows NT 40

- 1. Right-click your desktop, and then click **Properties** on the shortcut menu.
- In the **Display Properties** dialog box, click the **Settings** tab.
- In the **Desktop Area** group box, move the slider to set the desired resolution.
- 4. In the Color Palette group box, select the desired color. Certain colors may not be available for some display resolutions.
- 5. In the **Refresh Frequency** group box, select the desired refresh rate.
- 6. To test the settings, click the **Test** button, and then click the **OK** button. When the **Testing Mode** dialog box re-appears:
  - If the test bitmap is properly displayed, click the **Yes** button.
  - If not, click the **No** button. A warning message will be displayed. Click the **OK** button and repeat steps 3 through 6, changing one or more of the settings.
- 7. Click the **OK** button to close the **Display Properties** dialog box.

# To change the performance settings in Windows 95/98 and Windows NT 4.0

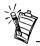

You can customize the settings of your graphics card for optimal performance with applications. However, if your monitor display exhibits pixel drop (that is, pixels, usually white in color, appear on the screen) or any other abnormal behavior, revert to the factory default settings (see "Troubleshooting" on page 12.).

#### To do so in Windows 95 and Windows NT 4.0

- 1. Right-click your desktop, and then click **Properties** on the shortcut menu.
- 2. In the **Display Properties** dialog box, click the **BlasterControl** tab.
- On the **BlasterControl** tabbed page, click the **Tweak** icon.
- In the **Tweak** module, select the desired settings.
- 5. To specify additional settings for Graphics Blaster RIVA TNT2 Value, click the Advanced Settings button.
- 6. Select the desired settings and click the **OK** button. To see a brief description of an option or check box in the **BlasterControl Tweak** module, right-click the item, and then click What's This.

#### To do so in Windows 98

- 1. Right-click your desktop, and then click **Properties** on the menu that appears.
- 2. In the **Display Properties** dialog box, click the **Settings** tab.
- 3. On the **Settings** tabbed page, click the **Advanced** button.
- 4. In the **Advanced Properties** dialog box, click the **BlasterControl** tab.
- 5. Select the desired settings and click the **OK** button. To see a brief description of an option or check box in the BlasterControl Advanced module, right-click the item, and then click What's This.

# About Sonnetech Colorific/3Deep

### **About Colorific**

Colorific® color management software is the industry-standard process for monitor-tomonitor and monitor-to-printer color management. It gives you accurate, predictable colormatching between your screen and printer or over the Internet by calibrating the colors on your monitor. The software leads you through a series of simple choices about what you see on your screen. From this information, Colorific builds a precise description of how your monitor displays color, taking into account variable viewing conditions, monitor control settings, and video card adjustments.

# Running Colorific

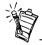

- If your monitor has a color temperature control, adjust it to 6500 K to get the best results.
- When printing to an inkjet printer, it is best to use special coated paper.

# About 3Deep

You should calibrate with Colorific before doing critical color work and whenever you change monitor color settings.

#### To run Colorific in Windows 95, Windows 98 and Windows NT 4.0

- 1. Click the **Colorific Control Panel** icon in the taskbar. The **Display Properties** dialog box appears.
- 2. Click the Colorific tab.
- 3. Click the **Recalibrate** button. The Colorific calibration utility is opened.
- 4. Follow the instructions on the screen to complete the process.

3Deep<sup>1M</sup> is an exciting new tool (supporting Windows 95 and Windows 98) that allows gamers to experience 3D games as the game developers intended. Only 3Deep can provide accurate 3D lighting and shading for 3D games because it adjusts the user's monitor to match the game developer's monitor — not too dark and not washed out.

3Deep uses Colorific's technology (the industry standard for monitor calibration) to measure the unique characteristics of each gamer's display. No more dark games, and no more washed out games when you increase the contrast of your monitor. The results are awesome 3D lighting and shading effects. 3Deep is a consistent and high-quality solution for improving the 3D effect of your games!

# Using 3Deep

### To use 3Deep to calibrate your monitor's gamma value

- 1. Click Start -> Settings -> Control Panel.
- 2. In the **Control Panel** window, double-click the **3Deep** icon.
- 3. On the 3Deep Control Panel, move the Tweak slider or click the Calibrate Display button.
- 4. Before playing a game, click **Default System Gamma**.

You can also display the **3Deep Control Panel** by doing the following:

- 1. Right-click your desktop, and then click **Properties** on the shortcut menu.
- 2. In the **Display Properties** dialog box, click the **3Deep** tab.
- 1. Right-click the Colorific Control Panel icon in the taskbar.
- 2. On the menu that appears, click **Exit**.
- 3. Click Start -> Settings -> Control Panel.
- In the Control Panel window, double-click the Add/Remove Programs icon.
   The Add/Remove Programs Properties dialog box appears with the Install/Uninstall tabbed page displayed.
- 5. Select the entry **Colorific For Windows** from the list, and then click the **Add/Remove** button.
- 6. After **Colorific For Windows** is removed, select the entry **3Deep** from the list, and then click the **Add/Remove** button.

To uninstall Colorific in Windows 95/98 and Windows NT 4.0, and 3Deep in Windows 95/98

# Getting More Information

# For Graphics Blaster RIVA TNT2 Value

The Help file for Graphics Blaster RIVA TNT2 Value gives a brief introduction to the features supported by this graphics card.

### To open the Help file for Graphics Blaster RIVA TNT2 Value

Click Start -> Programs -> Creative -> Graphics Blaster RIVA TNT2 Value -> Graphics Blaster RIVA TNT2 Value Help.

# For Creative BlasterControl

The Help file for Creative BlasterControl shows you how to use the BlasterControl utility to customize your screen resolution, color depth, and refresh rate in Windows.

## To open the Help file for BlasterControl

• Click Start -> Programs -> Creative -> BlasterControl Help.

### For Help topics specific to a BlasterControl module

In the BlasterControl module you want, click the **Help** button.

# For Creative SoftMPEG

The Help file for Creative SoftMPEG teaches you how to use SoftMPEG to play Video CDs and MPEG files.

### To open the Help file for SoftMPEG

In Creative SoftMPEG, right-click the Video window, and then click **Help** on the menu that appears.

# For Colorific and 3Deep

The Help file for Colorific contains the User's Manual.

### To open the Help file for Colorific

- Click Start -> Programs -> Colorific.
   The Colorific calibration utility is opened.
- 2. On the right-hand corner of the menu bar, click **Help**.
- 3. On the **Help** menu, click **Help Contents**.

### To open the Help file for 3Deep

- 1. Click Start -> Settings -> Control Panel.
- 2. In the **Control Panel** window, double-click the **3Deep** icon.
- 3. On the **3Deep Control Panel**, click the **Help** button.

# Technical Support for Colorific and 3Deep

Updated information about using Colorific and 3Deep can be obtained from Sonnetech's Web site at www.sonnetech.com/tech\_support. If you cannot find the information you need from the Web site or in the program's Help screens, send an e-mail message to info@sonnetech.com.

# Technical **Specifications**

| Architecture Highlights | ☐ 64-bit wide graphics engine and frame buffer                                       |
|-------------------------|--------------------------------------------------------------------------------------|
|                         | ☐ 16 MB SDRAM                                                                        |
|                         | ☐ 250 million pixels/sec, bilinear filtered                                          |
| 3D Features             | ☐ Optimized for Microsoft's Direct3D API                                             |
|                         | ☐ Complete DirectX 6.x support                                                       |
|                         | ☐ 100% hardware triangle setup                                                       |
|                         | ☐ Twin texel (TNT) 32-bit graphics pipeline                                          |
|                         | • 2 texture-mapped, lit pixels per clock                                             |
|                         | <ul> <li>Single pass multi-texturing support (DirectX 6.x and OpenGL ICD)</li> </ul> |
|                         | <ul> <li>Square and non-square texture support</li> </ul>                            |
|                         | ☐ TextureBlend support examples:                                                     |
|                         | Multi-texture                                                                        |
|                         | Bump map                                                                             |
|                         | Texture modulation                                                                   |
|                         | • Light maps                                                                         |
|                         | Reflection maps                                                                      |
|                         | Detail textures                                                                      |
|                         | <ul> <li>Environmental maps</li> </ul>                                               |
|                         | <ul> <li>Procedural textures</li> </ul>                                              |
|                         | Sub-pixel accurate                                                                   |

|               | ☐ Backend blend                                                                                                    |
|---------------|----------------------------------------------------------------------------------------------------|
|               | <ul> <li>32-bit ARGB rendering with destination alpha</li> </ul>                                                                                                    |
|               | <ul> <li>Point sampled, bilinear, trilinear and 8-tap</li> </ul>                                                                                                    |
|               | Anisotropic filtering                                                                                                    |
|               | ☐ Per pixel perspective correct texture mapping                                                                                                    |
|               | • Fog                                                                                                    |
|               | • Light                                                                                                    |
|               | <ul> <li>Mipmapping</li> </ul>                                                                                                    |
|               | ☐ 24-bit or 16-bit hardware Z-buffer (fixed or floating)                                                                                                    |
|               | □ 8-bit stencil buffer                                                                                                    |
|               | ☐ Full scene anti-aliasing                                                                                                    |
| 2D Features   | ☐ High performance 128-bit 2D/GUI/DirectDraw acceleration                                                                                                    |
|               | <ul> <li>Accelerated primitives include BLT, indexed DIB color translation, transparent BLT,<br/>stretch BLT, points, lines, polylines, polygons, fills, patterns, arbitrary rectangular<br/>clipping and fast text rendering hardware font cache</li> </ul> |
|               | <ul> <li>Pipeline optimized for multiple color depths including 32, 24, 16, 15, and 8 bits per<br/>pixel</li> </ul>                                                                                                    |
|               | ☐ Fast 32-bit VGA/SVGA support                                                                                                    |
|               | ☐ Multi-buffering (Double, Triple, Quad buffering) for smooth animation and video playback                                                                                                    |
| Video Support | ☐ Video acceleration for DirectShow, MPEG-1, MPEG-2 and Indeo                                                                                                    |
|               | ☐ X and Y smooth up and down scaling with filtering                                                                                                    |
|               | ☐ Per-pixel color keying                                                                                                    |
|               | ☐ Multiple video windows with hardware color space conversion and filtering (YUV 4:2:2 and 4:2:0)                                                                                                    |
|               | ☐ Video port supports ITU-CCIR 565                                                                                                    |
|               |                                                                                                    |

| Specifications         | ☐ AGP 2X data transfer                                                                  |
|------------------------|-----------------------------------------------------------------------------------------|
|                        | ☐ VESA DDC 2B + DPMS                                                                    |
|                        | ☐ Single slot 2D, 3D graphics, and video accelerator                                    |
|                        | □ NVIDIA RIVA TNT2 Model 64 graphics engine                                             |
|                        | ☐ Integrated 300 MHz RAMDAC supporting up to 1920x1200 true color                       |
|                        | ☐ MPEG-1, MPEG-2, and full-motion video acceleration/assistance                         |
|                        | ☐ Full Plug and Play compliant                                                          |
| Drivers                | ☐ Windows NT 4.0 and Windows 2000 (when available) display drivers                      |
|                        | ☐ Windows 95 and Windows 98 display driver, DirectDraw, Direct3D, DirectVideo, ActiveX  |
|                        | ☐ OpenGL ICD for Windows 95 and Windows NT 4.0                                          |
|                        | □ VBE 3.0 compliant                                                                     |
| Utilities              | ☐ Creative Enhanced BlasterControl                                                      |
|                        | ☐ Creative Enhanced SoftMPEG                                                            |
|                        | ☐ Sonnetech Colorific/3Deep                                                             |
| Applications Supported | ☐ All Windows 95 applications, including DirectDraw and Direct3D games and applications |
|                        | OpenGL applications under Windows 95 and Windows 98                                     |

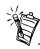

The refresh rates shown in the table are the highest obtainable and are monitor-dependent. Resolutions, pixel depths, and refresh rates are also driverdependent and may not be available for some applications or operating systems.

Table 2: Refresh rates supported by different video modes

| Refresh<br>Rates                              | Number of Colors                                                 |                                                                  |                                                                  |  |
|-----------------------------------------------|------------------------------------------------------------------|------------------------------------------------------------------|------------------------------------------------------------------|--|
| Resolution                                    | 256 (8-bit)                                                      | 16.7 million (32-bit)                                            |                                                                  |  |
| 640x480                                       | 60, 70, 72, 75, 85, 100,<br>120, 140, 144, 150,<br>170, 200, 240 | 60, 70, 72, 75, 85, 100,<br>120, 140, 144, 150,<br>170, 200, 240 | 60, 70, 72, 75, 85, 100,<br>120, 140, 144, 150,<br>170, 200, 240 |  |
| 800x600                                       | 60, 70, 72, 75, 85, 100,<br>120, 140, 144, 150,<br>170, 200, 240 | 60, 70, 72, 75, 85, 100,<br>120, 140, 144, 150,<br>170, 200, 240 | 60, 70, 72, 75, 85, 100,<br>120, 140, 144, 150,<br>170, 200, 240 |  |
| 1024x768                                      | 60, 70, 72, 75, 85, 100, 120, 140, 144, 150, 170                 | 60, 70, 72, 75, 85, 100, 120, 140, 144, 150, 170                 | 60, 70, 72, 75, 85, 100, 120, 140, 144, 150, 170                 |  |
| 1152x864                                      | 60, 70, 72, 75, 85, 100, 120, 140, 144, 150                      | 60, 70, 72, 75, 85, 100,<br>120, 140, 144, 150                   | 60, 70, 72, 75, 85, 100,<br>120, 140                             |  |
| <b>1280x1024</b> 60, 70, 72, 75, 85, 100, 120 |                                                                  | 60, 70, 72, 75, 85, 100,<br>120                                  | 60, 70, 72, 75, 85, 100                                          |  |
| 1600x1200                                     | 60, 70, 72, 75, 85                                               | 60, 70, 72, 75, 85                                               | 60, 70, 72, 75                                                   |  |
| 1920x1080                                     | 60, 70, 72, 75, 85 60, 70, 72, 75, 85 60, 70, 7                  |                                                                  | 60, 70, 72                                                       |  |
| 1920x1200                                     | 60, 70, 72, 75 60, 70, 72, 75                                    |                                                                  | _                                                                |  |

# Troubleshooting

System Hangs, Blank Screen or Corrupted Display

After installing Graphics Blaster RIVA TNT2 Value and starting your system, the monitor displays a blank screen.

Solutions

Try the following:

- ☐ Switch off your system and wait a while before switching it on again.
- ☐ Verify that any built-in VGA on your motherboard is disabled and that you have removed any other video display card from your system.
- ☐ Ensure that your Graphics Blaster RIVA TNT2 Value card's bus connector is fully inserted into the expansion slot. Ensure this by pressing it gently and evenly into the slot.
- ☐ Verify that the pins of your monitor's VGA Input connector are not bent and that the connector is properly connected to the VGA Out connector of Graphics Blaster RIVA TNT2 Value.

Windows 98 Multi-Monitor Display Problems

The monitor connected to the second or successive Graphics Blaster RIVA TNT2 Value card remains blank even though the card and its drivers have been installed.

Cause

If Graphics Blaster RIVA TNT2 Value's drivers are not specified during the software installation (see "To install in Windows 98" on page 8), the system installs the second or successive Graphics Blaster RIVA TNT2 Value card as a VGA card which does *not* support Windows 98's multi-monitor feature.

Solution

Update the device drivers to Graphics Blaster RIVA TNT2 Value's drivers:

- 1. Right-click your desktop, and then click **Properties** on the shortcut menu.
- 2. In the **Display Properties** dialog box, click the **Settings** tab.
- 3. On the **Settings** tabbed page, click the **Advanced Properties** button.
- 4. In the **Advanced Display Properties** dialog box, click the **Change** button.
- 5. In the **Select Device** dialog box, click the **Have Disk** button.

- 6. Insert the Graphics Blaster RIVA TNT2 Value CD into your CD-ROM drive.
- 7. Follow steps 6 through 13 of the procedure in "To install in Windows 98" on page 8 to complete the update.

### Other Display Problems

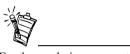

For the resolutions supported by your monitor, refer to its manual.

### Monitor display flickers or the screen goes blank after Windows starts.

**Cause** Your monitor may not support the resolution or refresh rate that you have set.

Use display settings supported by the monitor.

To change the display settings:

Solution

- 1. Restart your system in Windows 98 **Safe mode**. To do so:
  - i. Restart your system and when the message "Starting Windows 98..." appears, press <F8>.

A list of options such as **Safe Mode** and **Command Prompt Only Mode** appears.

- ii. Select **Safe Mode** and press <Enter>.
- 2. After your system has restarted, right-click the desktop and click **Properties**.
- 3. In the **Display Properties** dialog box, click the **Settings** tab.
- 4. Try the following:
  - ☐ Make sure that the correct monitor is selected.

    To verify, click the **Change Display Type** button or the **Advanced Properties** button on the **Settings** tabbed page.
  - ☐ Use a lower refresh rate or the adapter's default.
    For details on this, refer to the topic "Using BlasterControl Monitor Settings" in the BlasterControl Help file.
  - ☐ Lower your monitor's resolution.
     To do so, adjust the color depth and desktop area on the **Settings** tabbed page.

Monitor display exhibits pixel drop (that is, pixels, usually white in color, appear on the screen) or other abnormal behavior.

Cause The settings that you have selected for your graphics card may be incompatible with one or more games or applications that you are running.

Solution Use the factory default settings:

- 1. Right-click your desktop, and then click **Properties** on the shortcut menu.
- 2. In the **Display Properties** dialog box, click the **BlasterControl** tab.
- 3. On the **BlasterControl** tabbed page, click the **Tweak** icon.
- Click the **Restore Defaults** button.

Beeping Sounds During System Startup

When the system is starting up, there is a series of prolonged beeps.

Cause Your Graphics Blaster RIVA TNT2 Value card may not be firmly inserted into the expansion slot.

> Ensure that the bus connector of the graphics card is fully inserted into the expansion slot. Ensure this by pressing the card gently and evenly into the slot. You can also try removing the card and re-inserting it.

**Problems Installing Software** 

In Windows 95 or Windows 98, the installation program for BlasterControl does not run automatically after you have inserted the installation CD into your drive.

Solution To install the software from the CD:

- 1. Double-click the **My Computer** icon on your Windows desktop.
- 2. In the My Computer window, double-click the Creative Graphics Blaster RIVA TNT2 Value icon.

The AutoPlay feature in your Windows 95 or Windows 98 system is not enabled.

If the installation program does not run, double-click the **Windows** folder icon followed by the **Setup** icon.

3. Follow the instructions on the screen to complete the installation.

Solution

Cause

| Problems Using Software | ☐ "Blaster<br>Do you | restart Windows, one of the following error messages appears: rControl will only work on Creative graphics product drivers. want BlasterControl to be loaded the next time you start Windows?" rControl will only work on Creative graphics product drivers." |
|-------------------------|----------------------|----------------------------------------------------------------------------------------------------|
|                         | Cause                | Graphics Blaster RIVA TNT2 Value drivers, required by BlasterControl, may have been replaced by other drivers when you installed DirectX applications.                                                                                                    |
|                         | Solution             | Re-install or revert to the Graphics Blaster RIVA TNT2 Value drivers.<br>To revert to the drivers:                                                                                                    |
|                         |                      | 1. Right-click your desktop, and then click <b>Properties</b> on the shortcut menu.                                                                                                    |
|                         |                      | 2. In the <b>Display Properties</b> dialog box, click the <b>Settings</b> tab, and then click the <b>Change Display Type</b> button or the <b>Advanced Properties</b> button.                                                                                 |
|                         |                      | 3. In the <b>Adapter Type</b> group box or on the <b>Adapter</b> tabbed page, click the <b>Change</b> button.                                                                                                    |
|                         |                      | 4. In the <b>Select Device</b> dialog box, click <b>Graphics Blaster RIVA TNT2 Value</b> , and then click the <b>OK</b> button.                                                                                                    |
|                         |                      | <ol><li>In the <b>Insert Disk</b> message box, click the <b>OK</b> button without inserting any<br/>CD.</li></ol>                                                                                                    |
|                         |                      | 6. If Graphics Blaster RIVA TNT2 Value drivers and later versions of DirectX drivers are already installed, click the <b>Skip File</b> button until the <b>Adapter Type</b>                                                                                   |

- 7. Click the two **Close** buttons to close the **Display Properties** dialog box.
- 8. When prompted to restart your system, click the **Yes** button.

  After you have restarted your system, the newer DirectX drivers will work with the latest Graphics Blaster RIVA TNT2 Value drivers.

group box or the **Adapter** tabbed page appears.

# Problem with OpenGL Applications

When starting OpenGL Screen Saver or applications in Windows 98, the message "No local buffer memory available" appears.

#### Solution

Set a lower resolution and color depth:

- 1. Right-click your desktop, and then click **Properties** on the shortcut menu.
- 2. In the **Display Properties** dialog box, click the **Settings** tab.
- 3. In the **Desktop Area** group box, move the slider to set a lower resolution.
- 4. In the **Color Palette** group box, set to **640x480** and **16-bit color** (**high color**) for OpenGL applications to work properly.

OpenGL applications run uncharacteristically slowly in Windows 98.

#### Cause

OpenGL applications do not support Windows 98's multi-monitor feature. Consequently, Windows 98 disables all hardware acceleration when the multi-monitor option is enabled.

#### Solution

Disable the multi-monitor option:

- 1. Right-click your desktop, and then click **Properties** on the shortcut menu.
- 2. In the **Display Properties** dialog box, click the **Settings** tab.
- 3. Clear the **Extend my Windows desktop onto this monitor** check box.

# Problem with PCI Bridge (in Windows 95)

After installing Graphics Blaster RIVA TNT2 Value onto a Pentium II LX system or any other AGP system, the Resources tabbed page of the RIVA TNT2 Value Properties dialog box in Windows 95 shows resource conflicts similar to the following:

Memory Range used FEDC0000 - FEDDFFFF used by PCI standard PCI-to-PCI bridge.

Memory Range used FE000000 - FE7FFFFF used by PCI standard PCI-to-PCI bridge.

Memory Range used FE000000 - FE7FFFFF used by PCI standard PCI-to-PCI bridge.

#### Cause

The "PCI standard PCI-to-PCI bridge" is the CPU chipset to AGP controller, which Windows 95 cannot identify properly.

#### Solution

No action required.

A conflict between the AGP video controller and the "PCI standard PCI-to-PCI bridge" in the Windows 95 Device Manager does not affect the functionality of the AGP card within Windows 95. This problem is common to all AGP graphics cards and does not affect Graphics Blaster RIVA TNT2 Value's functionality. It has been resolved in Windows 98.

# Problem with AGP Aperture Size

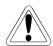

Changing settings in CMOS incorrectly can cause the system to stop functioning.

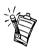

Some of the steps from step 3 onwards may not apply to your system's CMOS. Refer to your system's CMOS documentation for more details.

## DirectDraw/Direct3D fails to use hardware acceleration (HAL).

Cause The CMOS setting for the AGP Aperture size is less than 8 MB.

Solution Set the AGP Aperture size to 8 MB or more. Do the following in CMOS:

- 1. Restart your system.
- 2. During the memory check, press < Delete >. The CMOS setup menu appears.
- 3. Select **Chipset Features Setup** and press <Enter>.
- Set your AGP Aperture Size (MB) to 8 MB or more.
- Press <Esc> to return to the CMOS setup menu.
- Select **Save & Exit Setup**, and then press <Enter>.
- 7. Press <Y> and then press <Enter>.

#### Creative End-User Software License Agreement Version 2.0, June 1998

PLEASE READ THIS DOCUMENT CAREFULLY BEFORE USING THE SOFTWARE. BY USING THE SOFTWARE, YOU AGREE TO BE BOUND BY THE TERMS OF THIS AGREEMENT. IF YOU DO NOT AGREE TO THE TERMS OF THE AGREEMENT, DO NOT OPEN THE SEALED DISK PACKAGE, INSTALL OR USE THE SOFTWARE. PROMPTLY RETURN, WITHIN 15 DAYS, THE SOFTWARE, ALL RELATED DOCUMENTATION AND ACCOMPANYING ITEMS TO THE PLACE OF ACQUISITION FOR A FULL REFUND.

This is a legal agreement between you and Creative Technology Ltd. and its subsidiaries ("Creative"). This Agreement states the terms and conditions upon which Creative offers to license the software saled in the disk package together with all related documentation and accompanying items including, but not limited to, the executable programs, drivers, libraries and data files associated with such programs (collectively, the "Software").

#### LICENSE

#### 1. Grant of License

The Software is licensed, not sold, to you for use only under the terms of this Agreement. You own the disk or other media on which the Software is originally or subsequently recorded or fixed; but, as between you and Creative (and, to the extent applicable, its licensors). Creative retains all title to and ownership of the Software and reserves all rights not expressly granted to you.

#### 2. For Use on a Single Computer

The Software may be used only on a single computer by a single user at any time. You may transfer the machine-readable portion of the Software from one computer to another computer, provided that (a) the Software (including any portion or copy thereof) is erased from the first computer and (b) there is no possibility that the Software will be used on more than one computer at a time.

#### 3. Stand-Alone Basis

You may use the Software only on a stand-alone basis, such that the Software and the functions it provides are accessible only to persons who are physically present at the location of the computer on which the Software is loaded. You may not allow the Software or its functions to be accessed remotely, or transmit all or any portion of the Software through any network or communication line.

#### 4. Convrigi

The Software is owned by Creative and is protected by United States copyright laws and international treaty provisions. You may not remove the copyright notice from any copy of the Software or any copy of the written materials, if any, accompanying the Software.

#### 5. One Archival Copy

You may make one (1) archival copy of the machine-readable portion of the Software for backup purposes only in support of your use of the Software on a single computer, provided that you reproduce on the copy all copyright and other proprietary rights notices included on the originals of the Software.

#### 6. No Merger or Integration

You may not merge any portion of the Software into, or integrate any portion of the Software with, any other program, except to the extent expressly permitted by the laws of the jurisdiction where you are located. Any portion of the Software merged into or integrated with another program, if any, will continue to be subject to the terms and conditions of this Agreement, and you must reproduce on the merged or integrated portion all copyright and other proprietary rights notices included in the originals of the Software.

#### 7. Network Version

If you have purchased a "network" version of the Software, this Agreement applies to the installation of the Software on a single "file server". It may not be copied onto multiple systems. Each "node" connected to the "file server"

must also have its own license of a "node copy" of the Software, which becomes a license only for that specific "node".

#### 8. Transfer of License

You may transfer your license of the Software, provided that (a) you transfer all portions of the Software or copies thereof, (b) you do not retain any portion of the Software or any copy thereof, and (c) the transferee reads and agrees to be bound by the terms and conditions of this Agreement.

#### 9. Limitations on Using, Copying, and Modifying the Software

Except to the extent expressly permitted by this Agreement or by the laws of the jurisdiction where you acquired the Software, you may not use, copy or modify the Software. Nor may you sub-license any of your rights under this Agreement.

#### 10. Decompiling, Disassembling, or Reverse Engineering

You acknowledge that the Software contains trade secrets and other proprietary information of Creative and its licensors. Except to the extent expressly permitted by this Agreement or by the laws of the jurisdiction where you are located, you may not decompile, disassemble or otherwise reverse engineer the Software, or engage in any other activities to obtain underlying information that is not visible to the user in connection with normal use of the Software.

In particular, you agree not for any purpose to transmit the Software or display the Software's object code on any computer screen or to make any hardcopy memory dumps of the Software's object code. If you believe you require information related to the interoperability of the Software with other programs, you shall not decompile or disassemble the Software to obtain such information, and you agree to request such information from Creative at the address listed below. Upon receiving such a request, Creative shall determine whether you require such information for a legitimate purpose and, if so, Creative will provide such information to you within a reasonable time and on reasonable conditions.

In any event, you will notify Creative of any information derived from reverse engineering or such other activities, and the results thereof will constitute the confidential information of Creative that may be used only in connection with the Software.

#### TERMINATION

The license granted to you is effective until terminated. You may terminate it at any time by returning the Software (including any portions or copies thereof) to Creative. The license will also terminate automatically without any notice from Creative if you fail to comply with any term or condition of this Agreement. You agree upon such termination to return the Software (including any portions or copies thereof) to Creative. Upon termination, Creative may also enforce any rights provided by law. The provisions of this Agreement that protect the proprietary rights of Creative will continue in force after termination.

#### LIMITED WARRANTY

Creative warrants, as the sole warranty, that the disks on which the Software is furnished will be free of defects, as set forth in the Warranty Card or printed manual included with the Software. No distributor, dealer or any other entity or person is authorized to expand or alter this warranty or any other provisions of this

Agreement. Any representation, other than the warranties set forth in this Agreement, will not bind Creative.

Creative does not warrant that the functions contained in the Software will meet your requirements or that the operation of the Software will be uninterrupted, erroree or free from malicious code. For purposes of this paragraph, "malicious code" means any program code designed to contaminate other computer programs or computer data, consume computer resources, modify, destroy, record, or transmit data, or in some other fashion usurp the normal operation of the computer, computer system, or computer network, including viruses, Trojan horses, droppers, worms, logic bombs, and the like. EXCEPT AS STATED ABOVE IN THIS AGREEMENT, THE SOFTWARE IS PROVIDED AS-IS WITHOUT WARRANTY OF ANY KIND, EITHER EXPRESS OR IMPLIED, INCLUDING, BUT NOT LIMITED TO, ANY IMPLIED WARRANTIES OF MERCHANTABILITY, AND FITNESS FOR A PARTICULAR PURPOSE. CREATIVE IS NOT OBLIGATED TO PROVIDE ANY UPDATES, UPGRADES OR TECHNICAL SUPPORT FOR THE SOFTWARE.

Further, Creative shall not be liable for the accuracy of any information provided by Creative or third-party technical support personnel, or any damages caused, either directly or indirectly, by acts taken or omissions made by you as a result of such technical support.

You assume full responsibility for the selection of the Software to achieve your intended results, and for the installation, use and results obtained from the Software. You also assume the entire risk as it applies to the quality and performance of the Software. Should the Software prove defective, you (and not Creative, or its distributors or dealers) assume the entire cost of all necessary servicing, repair or correction.

This warranty gives you specific legal rights, and you may also have other rights which vary from country/state to country/state. Some countries/states do not allow the exclusion of implied warranties, so the above exclusion may not apply to you. Creative disclaims all warranties of any kind if the Software was customized, repackaged or altered in any way by any third party other than Creative.

#### LIMITATION OF REMEDIES AND DAMAGES

THE ONLY REMEDY FOR BREACH OF WARRANTY WILL BE THAT SET FORTH IN THE WARRANTY CARD OR PRINTED MANUAL INCLUDED WITH THE SOFTWARE. IN NO EVENT WILL CREATIVE OR ITS LICENSORS BE LIABLE FOR ANY INDIRECT, INCIDENTAL, SPECIAL OR CONSEQUENTIAL DAMAGES OR FOR ANY LOST PROFITS, LOST SAVINGS, LOST REVENUES OR LOST DATA ARISING FROM OR RELATING TO THE SOFTWARE OR THIS AGREEMENT, EVEN IF CREATIVE OR ITS LICENSORS HAVE BEEN ADVISED OF THE POSSIBILITY OR SUCH DAMAGES. IN NO EVENT WILL CREATIVE SI LIABILITY OR DAMAGES TO YOU OR ANY OTHER PERSON EVER EXCEED THE AMOUNT PAID BY YOU TO USE THE SOFTWARE, REGARDLESS OF THE FORM OF THE CLAIM. Some countries/states do not allow the limitation or exclusion of liability for incidental or consequential damages, so the above limitation or exclusion of may not apply to you.

#### PRODUCT RETURNS

If you must ship the software to Creative or an authorized Creative distributor or dealer, you must prepay shipping and either insure the software or assume all risk of loss or damage in transit.

#### U.S. GOVERNMENT RESTRICTED RIGHTS

All Software and related documentation are provided with restricted rights. Use, duplication or disclosure by the U.S. Government is subject to restrictions as set forth in subdivision (b)(3)(ii) of the Rights in Technical Data and Computer Software Clause at 252,227-7013. If you are sub-licensing or using the Software outside of the United States, you will comply with the applicable local laws of your country, U.S. export control law, and the English version of this Agreement.

#### CONTRACTOR/MANUFACTURER

The Contractor/Manufacturer for the Software is:

Creative Technology Ltd 31. International Business Park Creative Resource Singapore 609921

#### GENERAL

This Agreement is binding on you as well as your employees, employers. contractors and agents, and on any successors and assignees. Neither the Software nor any information derived therefrom may be exported except in accordance with the laws of the U.S. or other applicable provisions. This Agreement is governed by the laws of the State of California (except to the extent federal law governs copyrights and federally registered trademarks). This Agreement is the entire agreement between us and supersedes any other understandings or agreements. including, but not limited to, advertising, with respect to the Software. If any provision of this Agreement is deemed invalid or unenforceable by any country or government agency having jurisdiction, that particular provision will be deemed modified to the extent necessary to make the provision valid and enforceable, and the remaining provisions will remain in full force and effect. For questions concerning this Agreement, please contact Creative at the address stated above. For questions on product or technical matters, contact the Creative technical support center nearest you.

#### SPECIAL PROVISIONS APPLICABLE TO THE EUROPEAN UNION

IF YOU ACQUIRED THE SOFTWARE IN THE EUROPEAN UNION (EU), THE FOLLOWING PROVISIONS ALSO APPLY TO YOU. IF THERE IS ANY INCONSISTENCY BETWEEN THE TERMS OF THE SOFTWARE LICENSE AGREEMENT SET OUT EARLIER AND IN THE FOLLOWING PROVISIONS. THE FOLLOWING PROVISIONS SHALL TAKE PRECEDENCE.

#### DECOMPILATION

You agree not for any purpose to transmit the Software or display the Software's object code on any computer screen or to make any hard copy memory dumps of the Software's object code. If you believe you require information related to the interoperability of the Software with other programs, you shall not decompile or disassemble the Software to obtain such information, and you agree to request such information from Creative at the address listed earlier. Upon receiving such a request, Creative shall determine whether you require such information for a legitimate purpose and, if so, Creative will provide such information to you within a reasonable time and on reasonable conditions.

#### LIMITED WARRANTY

EXCEPT AS STATED EARLIER IN THIS AGREEMENT, AND AS PROVIDED UNDER THE HEADING "STATUTORY RIGHTS", THE SOFTWARE IS PROVIDED AS-IS WITHOUT WARRANTY OF ANY KIND, EITHER EXPRESS OR IMPLIED, INCLUDING, BUT NOT LIMITED TO, ANY IMPLIED WARRANTIES OR CONDITIONS OF MERCHANTABILITY, QUALITY AND FITNESS FOR A PARTICULAR PURPOSE.

LIMITATION OF REMEDY AND DAMAGES THE LIMITATIONS OF REMEDIES AND DAMAGES IN THE SOFTWARE LICENSE AGREEMENT SHALL NOT APPLY TO PERSONAL INJURY (INCLUDING DEATH) TO ANY PERSON CAUSED BY CREATIVE'S NEGLIGENCE AND ARE SUBJECT TO THE PROVISION SET OUT UNDER THE HEADING "STATUTORY RIGHTS". STATUTORY RIGHTS

Irish law provides that certain conditions and warranties may be implied in contracts for the sale of goods and in contracts for the supply of services. Such conditions and warranties are hereby excluded, to the extent such exclusion, in the context of this transaction, is lawful under Irish law. Conversely, such conditions and warranties, insofar as they may not be lawfully excluded, shall apply. Accordingly nothing in this Agreement shall prejudice any rights that you may enjoy by virtue of Sections 12, 13, 14 or 15 of the Irish Sale of Goods Act 1893 (as amended).

#### GENERAL

This Agreement is governed by the laws of the Republic of Ireland. The local language version of this agreement shall apply to Software acquired in the EU. This Agreement is the entire agreement between us, and you agree that Creative will not have any liability for any untrue statement or representation made by it, its agents or anyone else (whether innocently or negligently) upon which you relied upon entering this Agreement, unless such untrue statement or representation was made fraudulently.

### Safety & Regulatory Information

The following sections contain notices for various countries:

CAUTION: This device is intended to be installed by the user in a CSA/TUV/UL certified/listed IBM AT or compatible personal computers in the manufacturer's defined operator access area. Check the equipment operating/installation manual and/or with the equipment manufacturer to verify/confirm if your equipment is suitable for user-installed application cards.

ATTENTION: Ce carte est destiné à être installé par l'utilisateur, dans un ordinateur compatible certifié CSA/TUV/UL ou listé IBM AT, à l'intérieur de la zone définie par le fabricant. Consulter le mode d'emploi ou le fabricant de l'appareil pour vérifier ou confirmer si l'utilisateur peut y installer lui-même des cartes périphériques.

#### Notice for the USA

FCC Part 15: This equipment has been tested and found to comply with the limits for a Class B digital device, pursuant to Part 15 of the FCC Rules. These limits are designed to provide reasonable protection against harmful interference in a residential installation. This equipment generates, uses, and can radiate radio frequency energy and, if not installed and used in accordance with the instructions, may cause harmful interference to radio communications. However, this notice is not a guarantee that interference will not occur in a particular installation. If this

equipment does cause harmful interference to radio or television reception, which can be determined by turning the equipment off and on, the user is encouraged to try one or more of the following measures:

- Reorient or relocate the receiving antenna.
- ☐ Increase the distance between the equipment and receiver.
- ☐ Connect the equipment to an outlet on a circuit different from that to which the receiver is connected.
- ☐ Consult the dealer or an experienced radio/TV technician.

#### Caution

To comply with the limits for the Class B digital device, pursuant to Part 15 of the FCC Rules, this device must be installed in computer equipment certified to comply with the Class B limits.

All cables used to connect the computer and peripherals must be shielded and grounded. Operation with non-certified computers or non-shielded cables may result in interference to radio or television reception.

#### Modifications

Any changes or modifications not expressly approved by the grantee of this device could void the user's authority to operate the device.

#### Notice for Canada

This apparatus complies with the Class "B" limits for radio interference as specified in the Canadian Department of Communications Radio Interference Regulations.

Cet appareil est conforme aux normes de CLASSE "B" d'interference radio tel que spe'cifie' par le Ministère Canadien des Communications dans les règlements d'interfe'rence radio.

#### Compliance

This product conforms to the following Council Directive:

☐ Directive 89/336/EEC, 92/31/EEC (EMC)

#### **Declaration of Conformity**

According to the FCC96 208 and ET95-19 documents,

Name: Creative Labs Inc.

Address: 1901 McCarthy Boulevard

Milpitas, CA. 95035 United States Tel: (408) 428-6600

declares under its sole responsibility that the product

Trade Name: Creative Labs
Model Number: CT6890

has been tested according to the FCC / CISPR22/85 requirements for Class B devices and found compliant with the following standards:

EMI/EMC: ANSI C63.4 1992, FCC Part 15 Subpart B This device complies with part 15 of the FCC Rules. Operation is subject to the following two conditions:

- 1. This device may not cause harmful interference, and
- This device must accept any interference received, including interference that may cause undesirable operation.

Ce matériel est conforme à la section 15 des régles FCC. Son Fonctionnement est soumis aux deux conditions suivantes:

- 1. Le matériel ne peut être source D'interférences et
- Doit accepter toutes les interférences reques, Y compris celles pouvant provoquer un fonctionnement indésirable.

Compliance Manager Creative Labs, Inc. 25 February, 1999

No part of this publication may be reproduced or transmitted in any form or by any means without the prior written consent of Creative Technology Ltd.

Copyright © 1999 Creative Technology Ltd. All rights reserved.

Version 1.0 June 1999

Graphics Blaster is a trademark of Creative Technology Ltd.

NVIDIA, RIVA, RIVA TNT, and RIVA TNT2 are trademarks of NVIDIA Corporation.

Colorific is a registered trademark of Sonnetech, Ltd. 3Deep is a trademark of Sonnetech, Ltd.

All other products are trademarks or registered trademarks of their respective owners.

Free Manuals Download Website

http://myh66.com

http://usermanuals.us

http://www.somanuals.com

http://www.4manuals.cc

http://www.manual-lib.com

http://www.404manual.com

http://www.luxmanual.com

http://aubethermostatmanual.com

Golf course search by state

http://golfingnear.com

Email search by domain

http://emailbydomain.com

Auto manuals search

http://auto.somanuals.com

TV manuals search

http://tv.somanuals.com